#### **SECRETARIA DE ESTADO DA FAZENDA SECRETARIA EXECUTIVA DO TESOURO DEPARTAMENTO DE CONTABILIDADE PÚBLICA**

### COMUNICAÇÃO Nº 02 DE 16/01/2009

## **PROCEDIMENTOS DE ABERTURA DO EXERCÍCIO DE 2009**

#### **Procedimento de Solicitação de Perfil para Cota Financeira**

- a) Preencher o formulário de solicitação de perfil, disponível na tela do AFI, com pelo menos 02 nomes de usuários que vão ficar responsáveis para solicitar cota financeira no sistema, no preenchimento do formulário utilizar a opção SOLICOTA.
- b) Encaminhar o formulário ao DECON/SET/SEFAZ através de ofício.

#### **Procedimentos para Liberação de Cota Financeira, referente ao mês de Janeiro /2009**

- a) A liberação de cotas para Contratos e Contas Públicas serão solicitados e liberados no sistema AFI pela CPF, de acordo com os ofícios já encaminhados pelos órgãos;
- b) A Folha de Pagamento será gerada automaticamente com data de 02/01/2009, os órgãos não devem gerar empenhos com outra data, enquanto sua folha for gerada, exceto aqueles que não tem sua folha gerada no processo automático;
- c) Após análise dos empenhos de contratos e contas públicas o saldo disponível será dividido por dois e liberado o duodécimo;
- d) Os investimentos estão contingenciados, exceto contratos e convênios, os quais serão liberados de acordo com as solicitações.

#### **Procedimento de solicitação de cota financeira no sistema AFI**

a) O órgão deve fazer a solicitação de cota no sistema AFI, utilizando a transação SC;

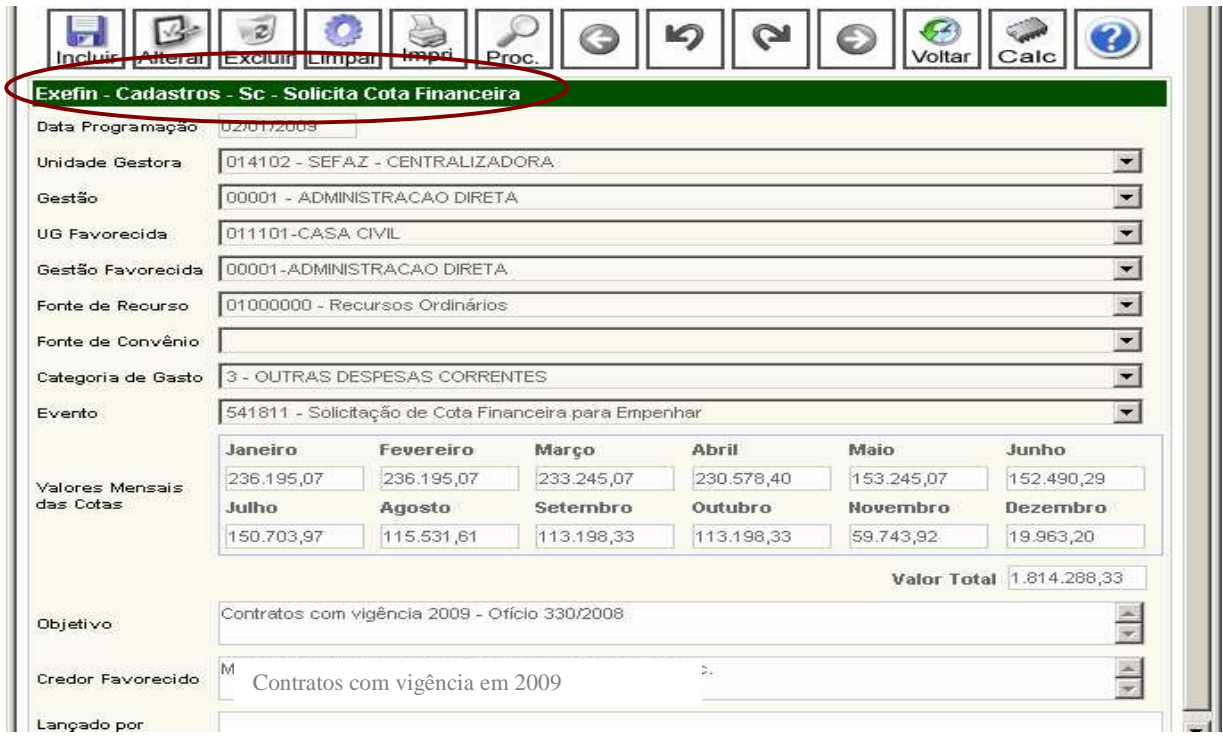

b) No caso de solicitação de cota para **contrapartida de convênio**, o órgão deverá informar a fonte de convênio detalhada, neste campo lista todos os convênios do órgão;

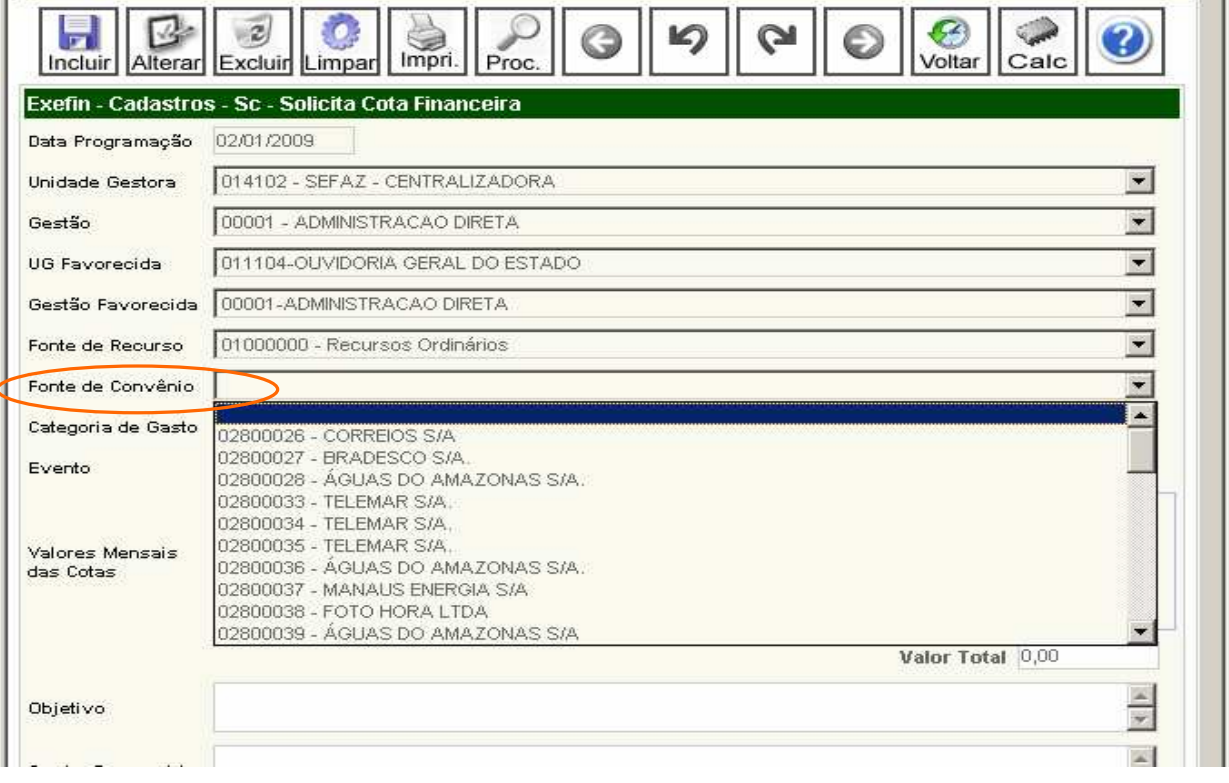

- c) No fechamento de cada mês as solicitações não atendidas serão canceladas automaticamente, devendo ser solicitadas novamente;
- d) Encaminhar a planilha padrão de solicitação de cota com o número da SC gerada no sistema AFI para o E-mail cpf@sefaz.am.gov.br.
- e) Gerar uma planilha para cada solicitação de cota;
- f) A planilha de Solicitação de cota está disponível na página da SEFAZ, www.sefaz.am.gov.br área Financeira/Contábil, Programação Financeira 2009;
- g) Em caso de cancelamento da solicitação de cota, utilizar a opção CANSC, informar o número da SC a ser cancelada, utilizar o botão procura, marcar a SC que deseja cancelar e incluir. O sistema gerará uma NS no campo resultado.

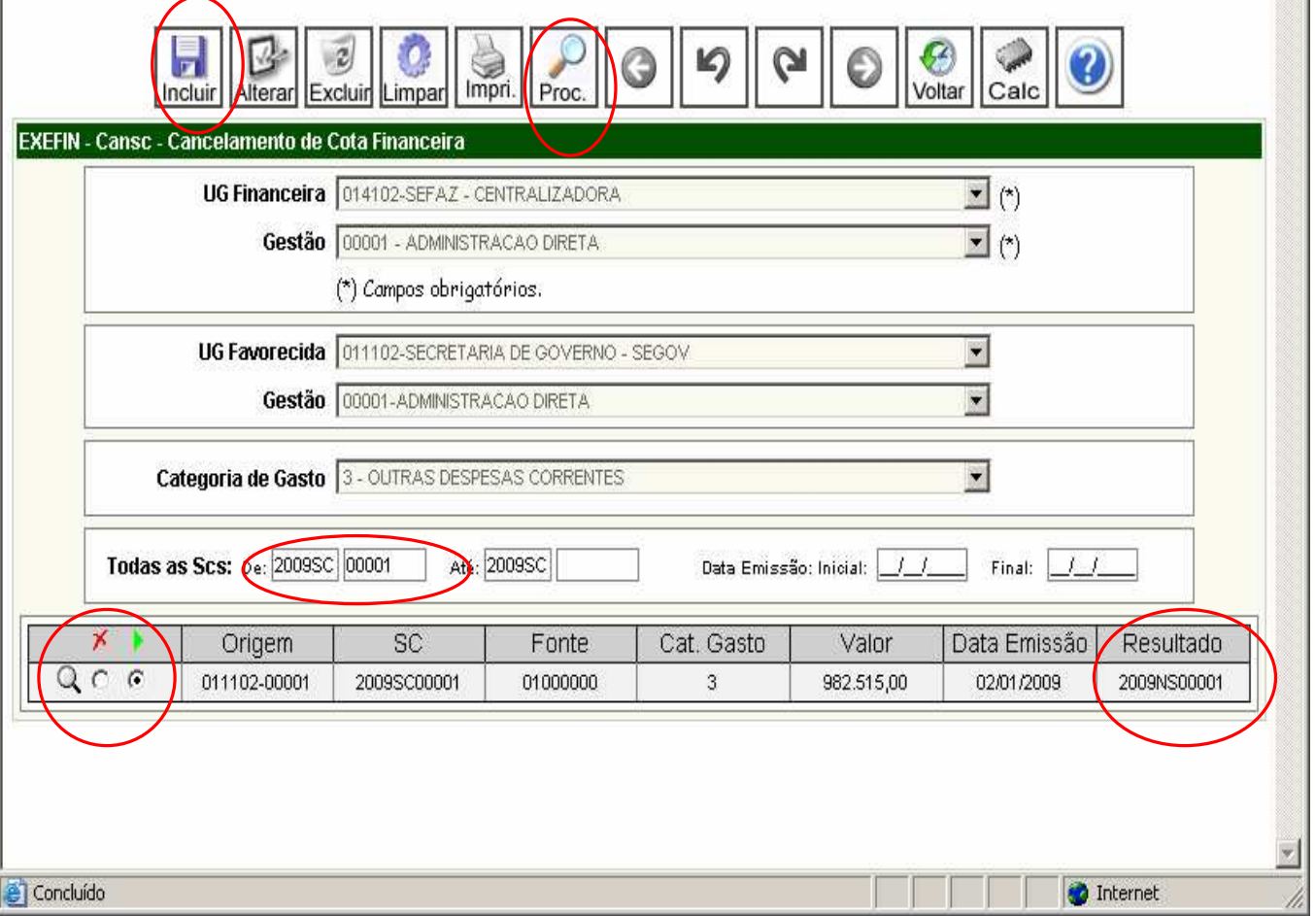

h) Para Controle e acompanhamento das cotas solicitadas e liberadas, foram criadas as contas contábeis **29.31.10.102 - Cota de Despesa Solicitada e 19.39.90.103 - Cota Financeira Recebida.**.

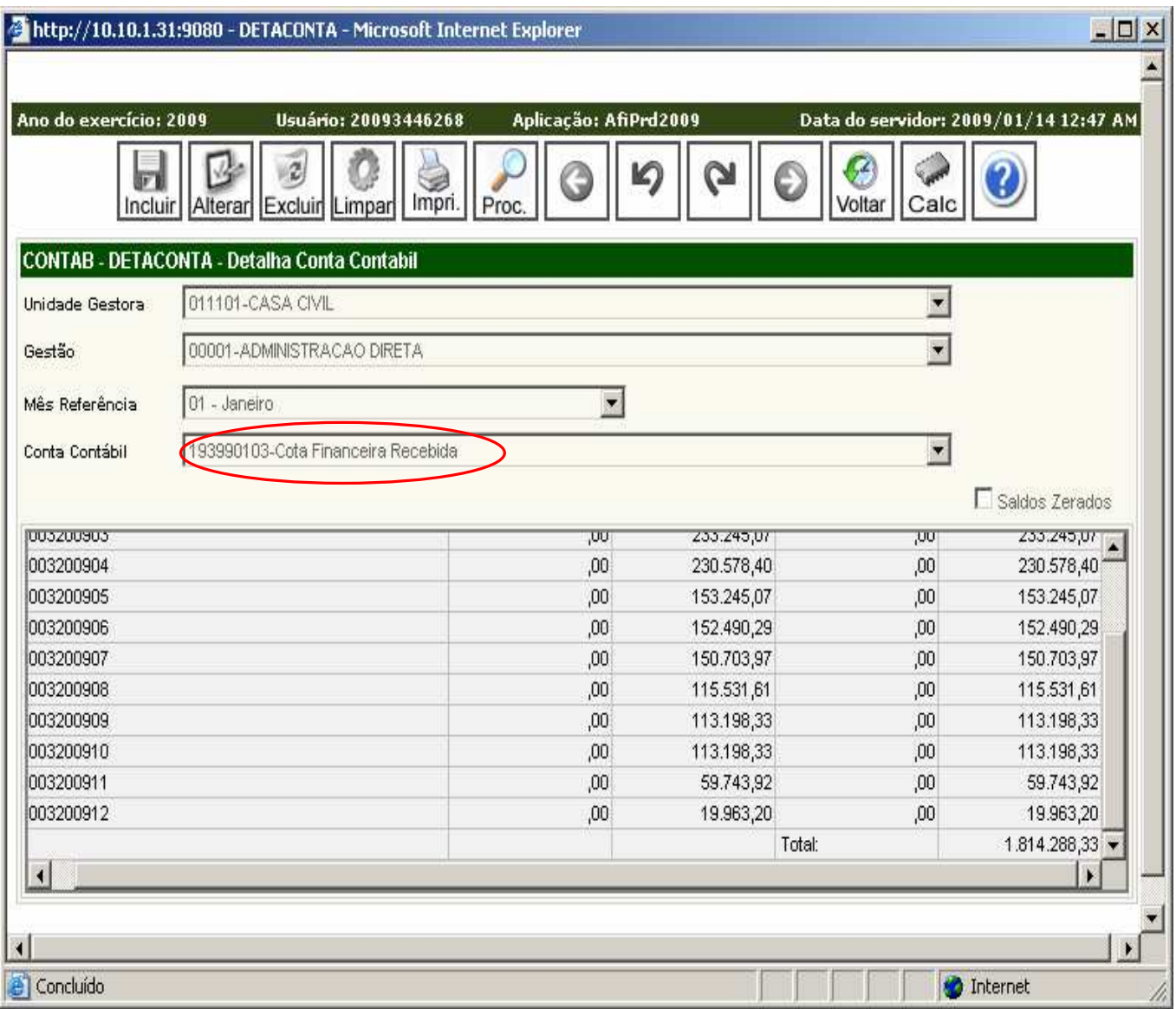

### **Alteração na NE para empenhamento da contrapartida de convênio**

a) No caso do empenhamento da contrapartida de convênio, o órgão deve selecionar o campo convênio e clicar no número do convênio que deseja executar o empenho;

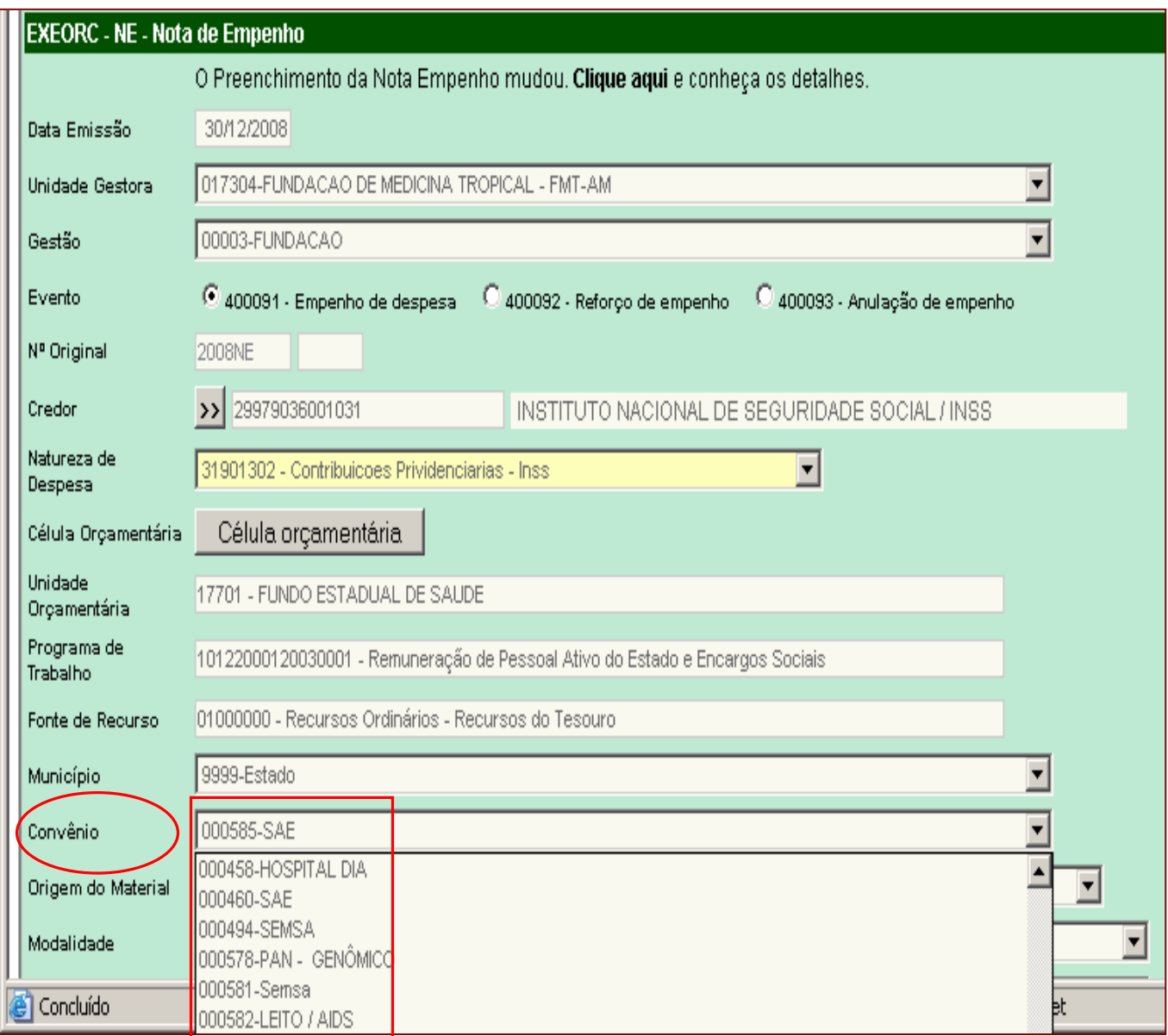

b) Na geração da PD do empenho de contrapartida, o sistema checa o número da conta bancária informada na PD com o número da conta bancária do referido convênio, no caso de divergência o sistema não gera a PD;

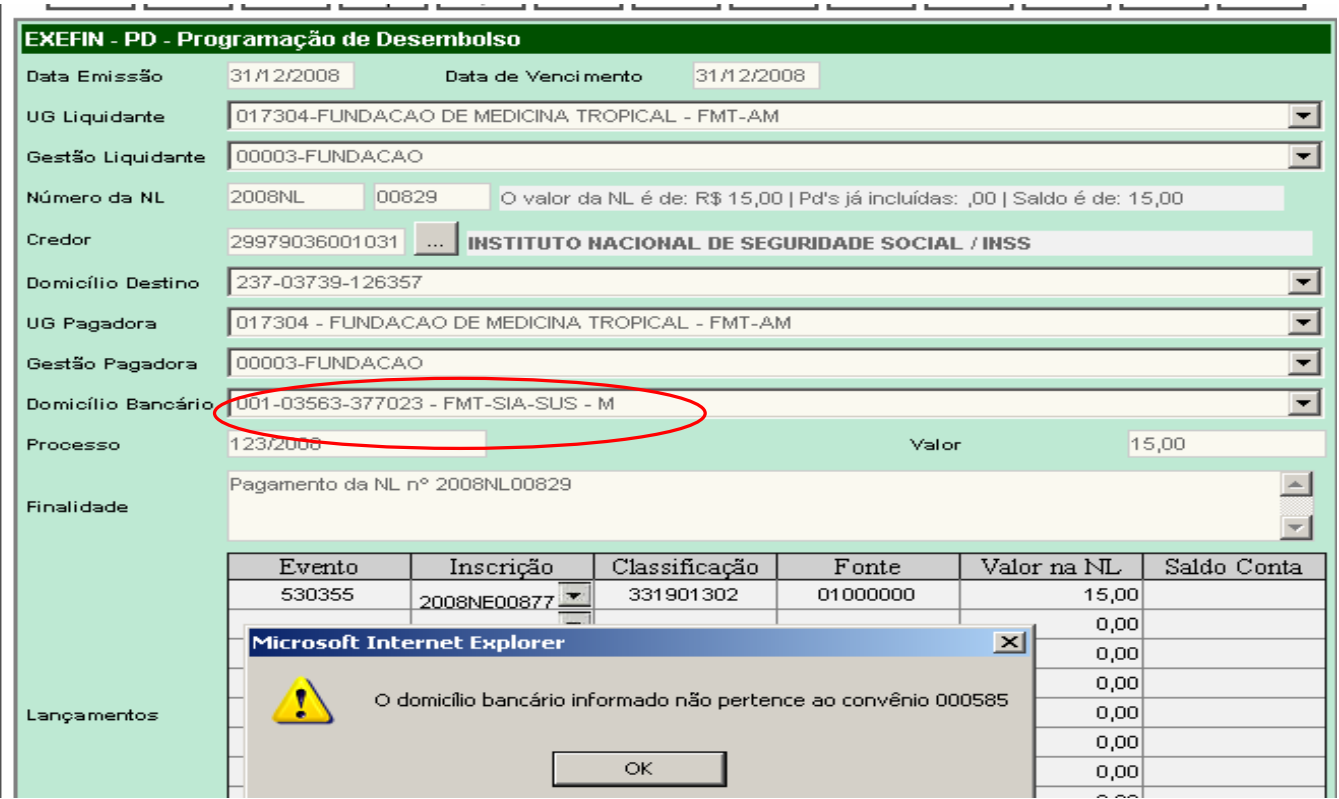

=

# c) Na opção LISCONV o órgão pode checar a conta bancária do convênio;

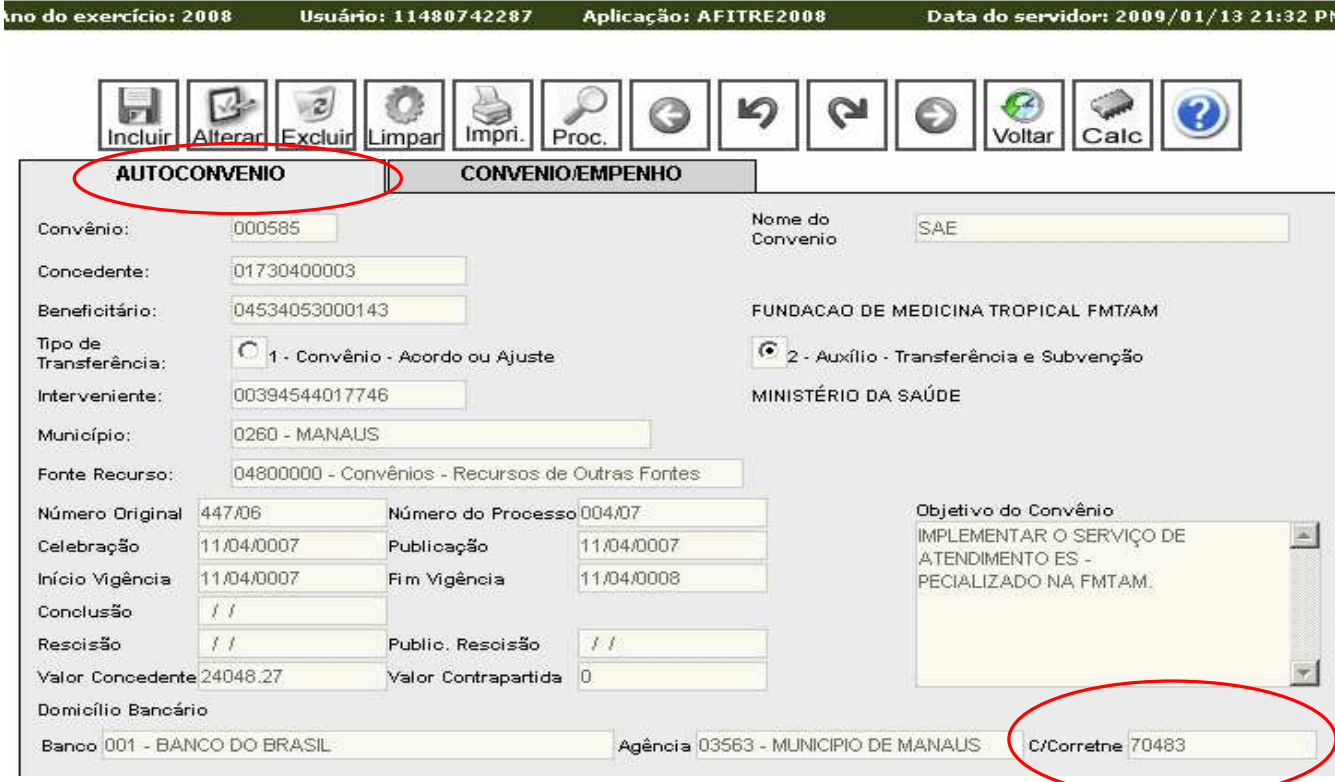

# d) Na opção LISCONV o órgão também pode checar o valor empenhado da contrapartida do convênio.

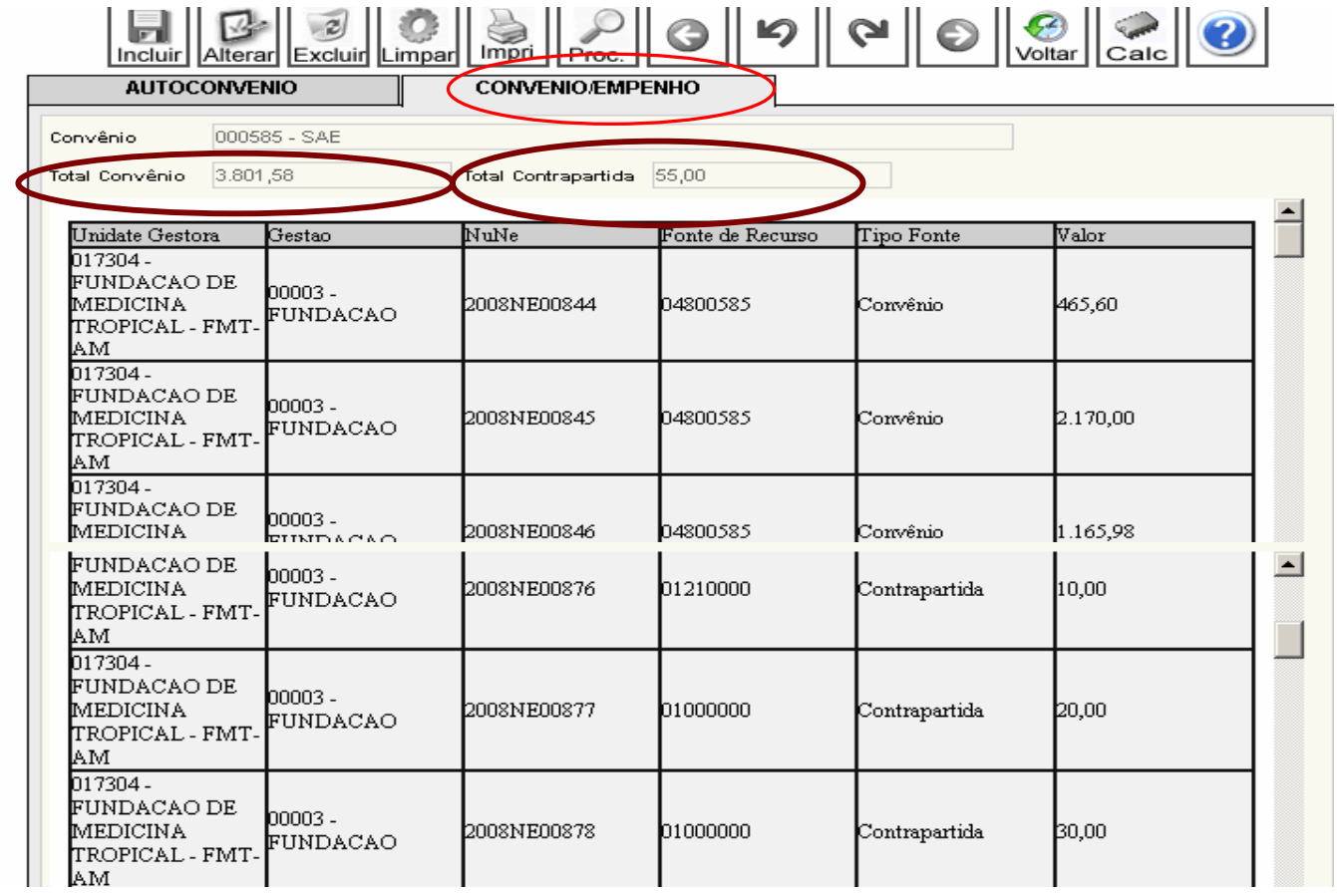